## axes Patch ANY\_VERSION - 155198

For: Any aXes Version Jan 29, 2016

**Prerequisite:** 

**Includes & Supersedes:** none this is a standalone patch.

## **Fixes/enhancements included in this hotfix:**

| CCS/CTS | Description                      | Engine  | Impacted Objects                   |
|---------|----------------------------------|---------|------------------------------------|
| 155198  | Enhancement: Support for VLF ONE | TS1/TS2 | /ts/skins/vf_sy420_rts_ONE.<br>htm |

## **Installation Instructions – IFS files**

1. Copy the file to the following folder:

| Folder                                   | Files to Copy for Backup |  |
|------------------------------------------|--------------------------|--|
| <axes folder="" root="">/ts/skins</axes> | vf_sy420_rts_ONE.htm     |  |

## **Note Carefully:**

Never backup existing extension definition files by copying or renaming existing files in the screens folder so that the backed up file names are still prefixed Extension\_. Such file copies will remain in the system as valid extensions and may cause namespace duplication(s) that interfere with the proper execution of the replacement extension.

2. Check permissions for the file you have added.

Enter the command on the IBMi:

WRKLNK '<axes\_root>/ts/skins/vf\_sy420\_rts\_ONE.htm'

And change *<axes\_root>* with the root folder of your aXes installation.

```
tn5250 - lansa04o.syd.lansa.com.au
                                                                              - 🗆 ×
                               Work with Object Links
 Directory . . . : /axes/ts/skins
Type options, press Enter.
2=Edit 3=Copy 4=Remove
                                 5=Display 7=Rename 8=Display attributes
  11=Change current directory ...
Opt
       Object link
                                         Attribute
                                                       Text
                               Туре
                                                                              Bottom
 F3=Exit F4=Prompt
                      F5=Refresh
                                      F9=Retrieve F12=Cancel
                                                                   F17=Position to
 F22=Display entire field
5250
                                                                             002/010
```

Use **option 9** against the displayed object. Make sure that the permissions are like the below, especially **\*PUBLIC \*R**.

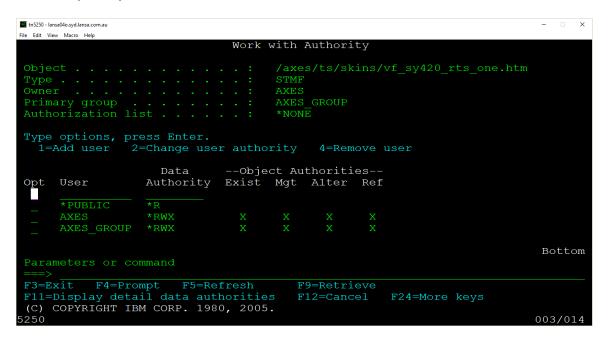

- 3. Repeat steps 1 and 2 for any additional aXes server instances that you have created.
- 4. Clear the browser cache of users to pick up the changed file(s).